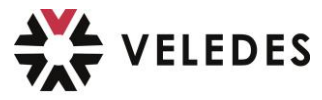

## **Actualiser les livres (E-Book) de Veledes / Beook**

Cliquez sur **l'icône « feuille »** en haut à gauche dans le coin :

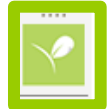

Puis cliquer à gauge à côté de « Bienvenue » sur **« votre nom » :**

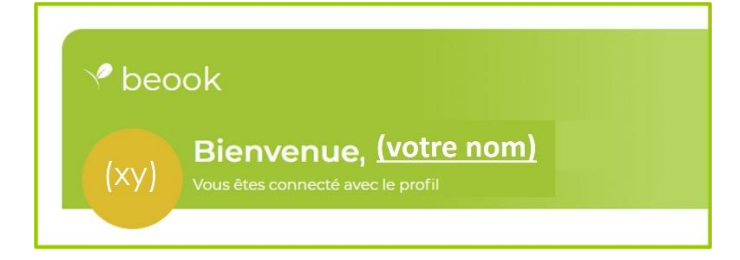

Dans la fenêtre qui s'ouvre, cliquer sur **« Actualiser compte et licences »**

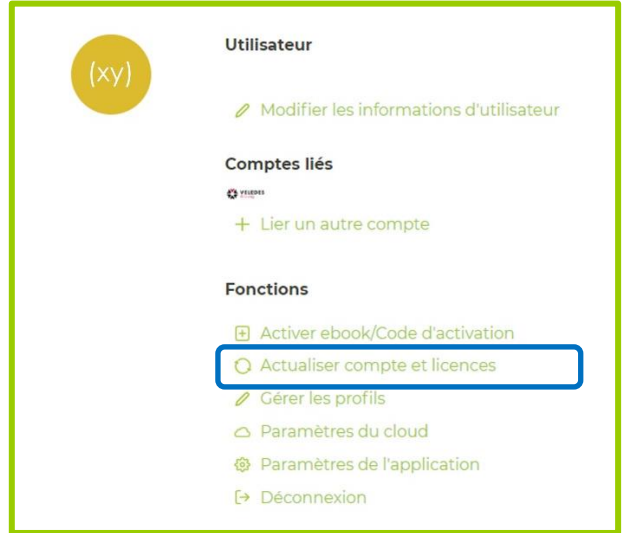

Après l'apparition du message **« Actualisation complète »** :

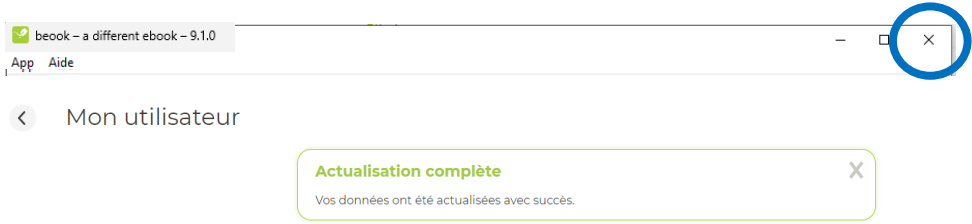

Fermer complétement l'APP beook App via **« x »** tout en haut à droite

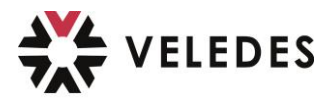

 $\Rightarrow$  Juste après ouvrez à nouveau l'App

**Important :** avant la prochaine étape, vous devez **absolument attendre** l'apparition de la **« Fenêtre Popup » en bas à gauche** avec le message *« la synchronisation avec le « beook Cloud » est terminée »* **.**

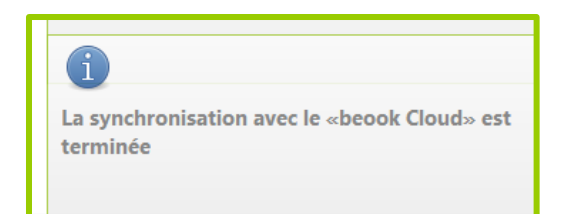

Cliquer maintenant sur le milieu du Dashboard sur **« Gérer les ebooks »**

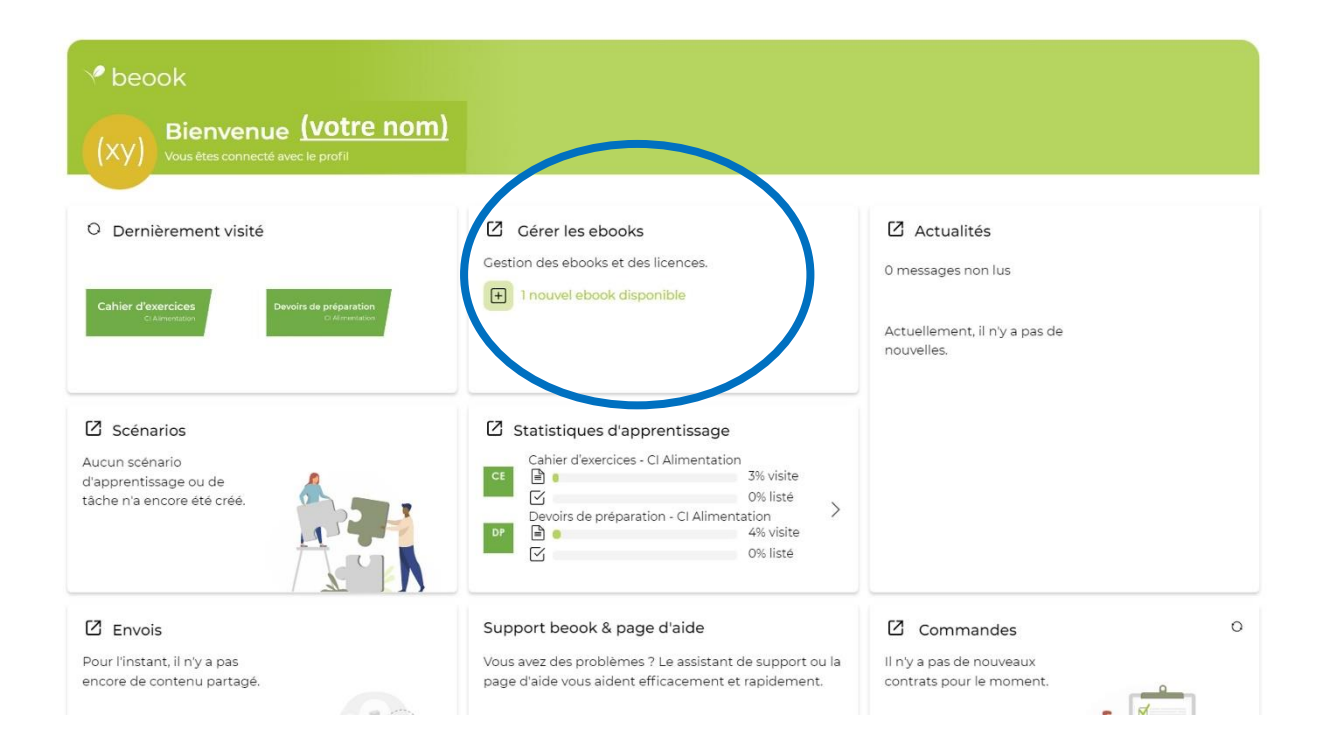

**Important : Dans la fenêtre que vous venez d'ouvrir, ne surtout pas cliquer sur « Tout mettre à jour »** - vous devez actualiser chaque livre désiré séparément.

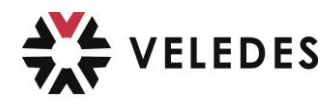

 Pour cela, vous devez cliquer sur l'icône du livre que vous voulez actualiser, par exemple **« Devoirs de préparation »**

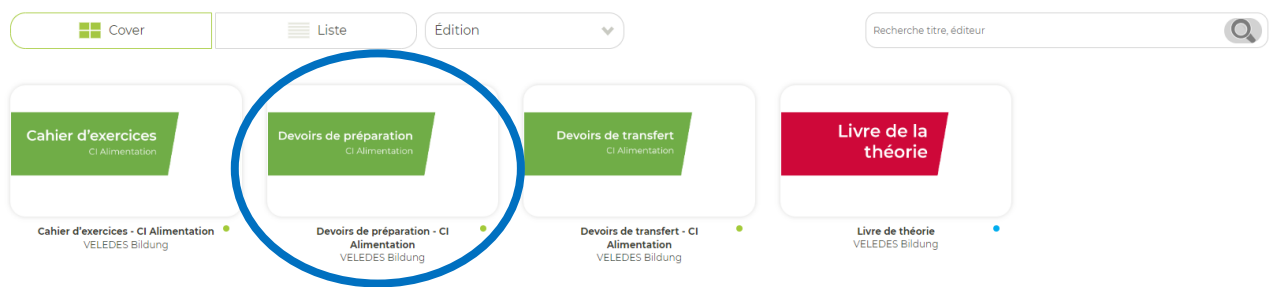

 Maintenant cliquer sur **« Mettre à jour »** et attendez, jusqu'au moment où le point « bleu » avec la mention « Mise à jour disponible »  $\Rightarrow$  devienne « vert » avec la mention « à jour » :

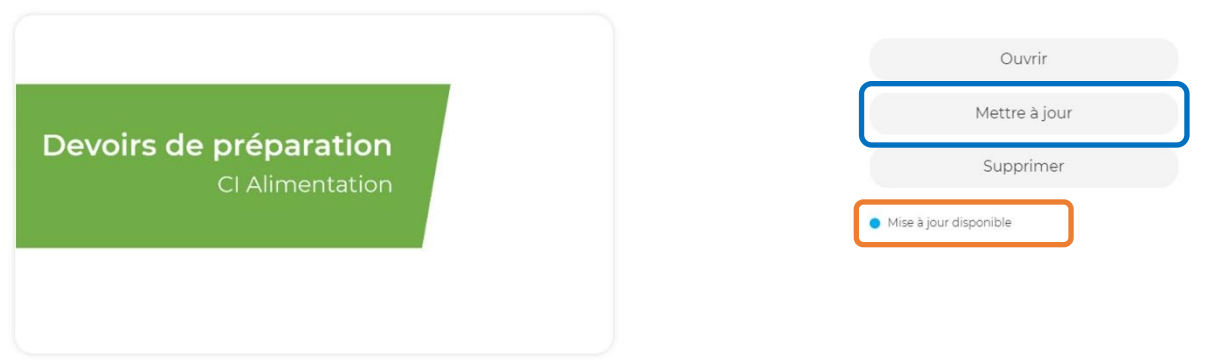

Dès que le point est « vert », la mise à jour du livre sélectionné est terminée et vous pouvez ouvrir et utiliser votre livre électronique.

Si nécessaire, répétez les deux dernières étapes pour les autres livres que vous souhaitez mettre à jour.

En cas de problèmes, faites une demande d'assistance directement depuis le beook.

Vous trouverez des instructions séparées à ce sujet sur la page d'accueil de VELEDES.